# 伦理审查系统操作【研究者】

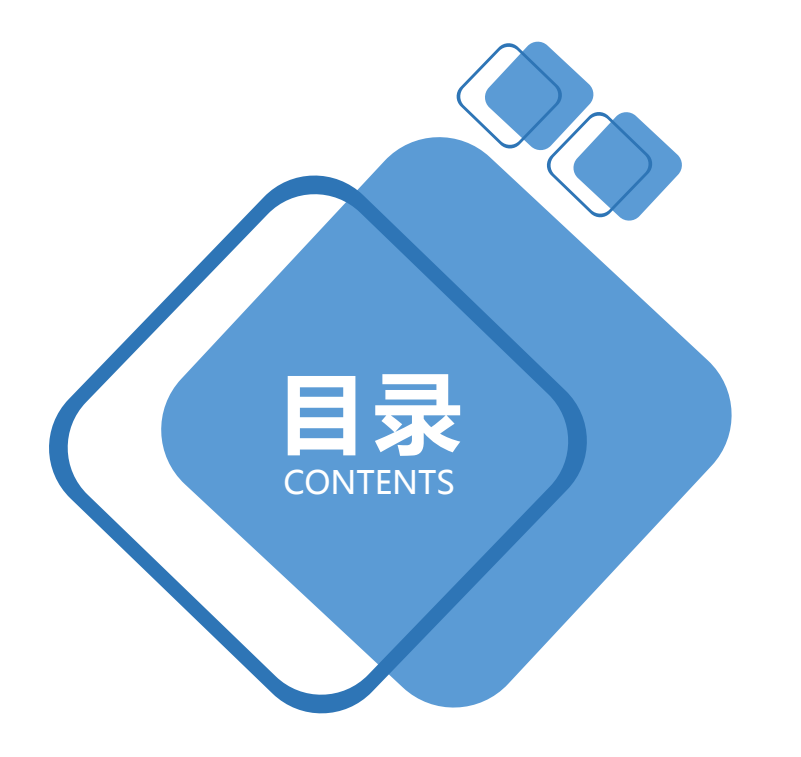

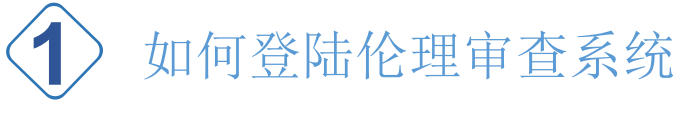

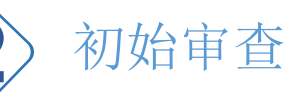

### **2** 初始审查申请

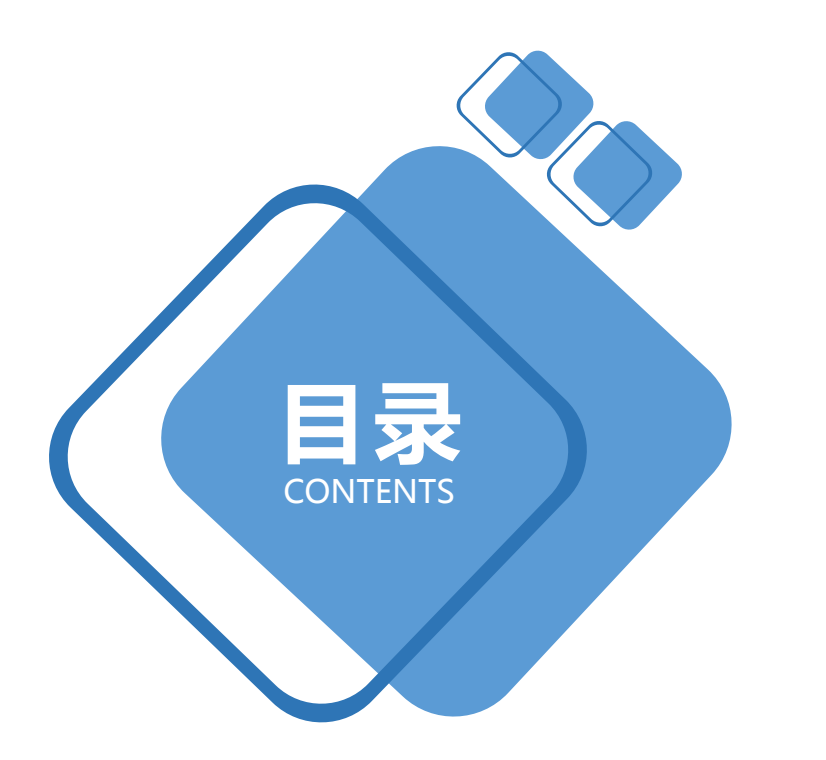

CONTENTS **1** 如何登陆伦理审查系统

## 伦理审查系统网址:

# https://ethics.szsdsrmyy.com:8899/

注:可在企业微信工作台点伦理系统图标直接登录伦理系统

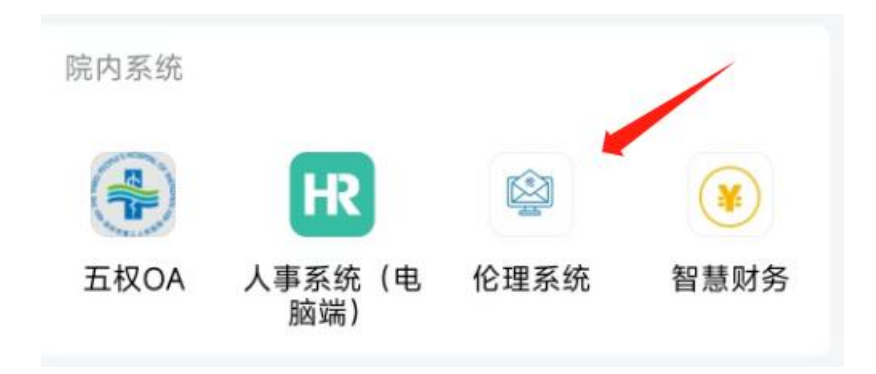

#### 用户名:工号 (6位工号,如:002934)

初始密码: szsy000 (若已在企业微信登录过, 系统将密码短信发生给您)

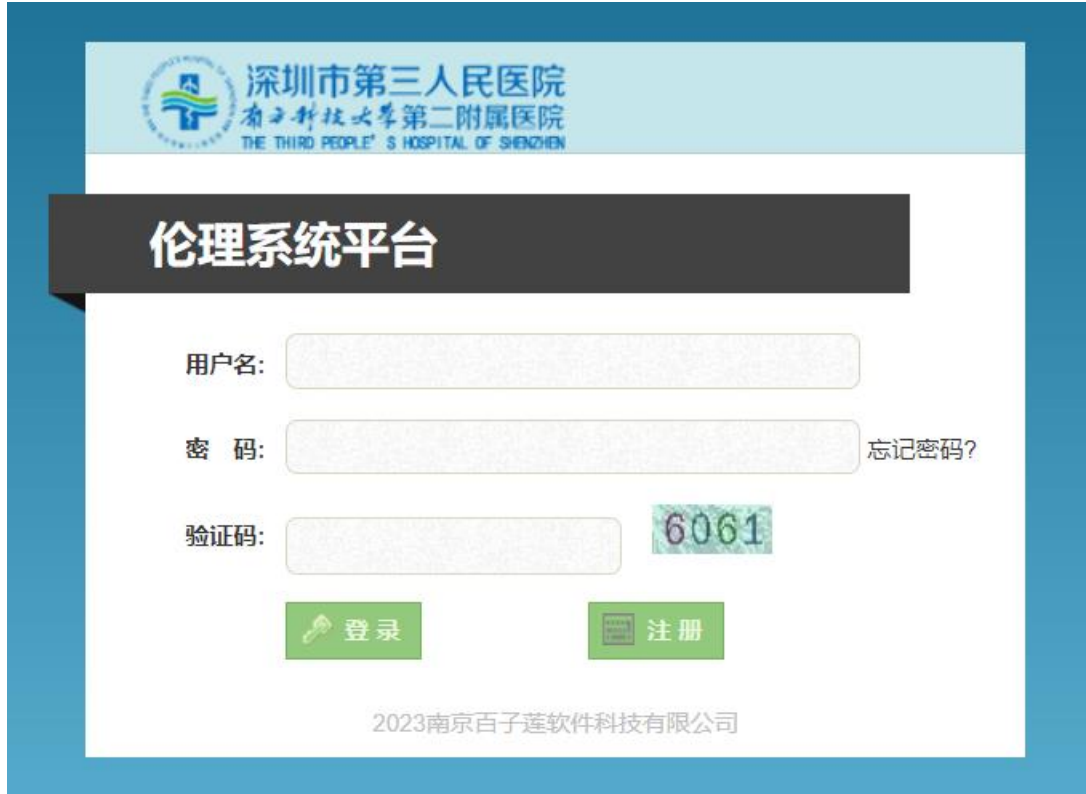

#### 首次登录请修改密码,并保管好个人密码 首次登录需完善手机号码、个人邮箱信息。

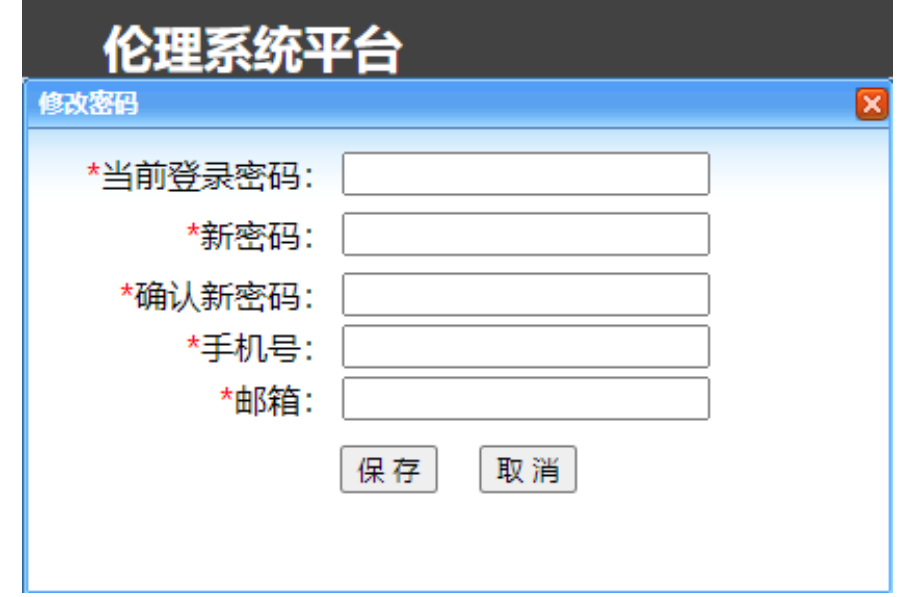

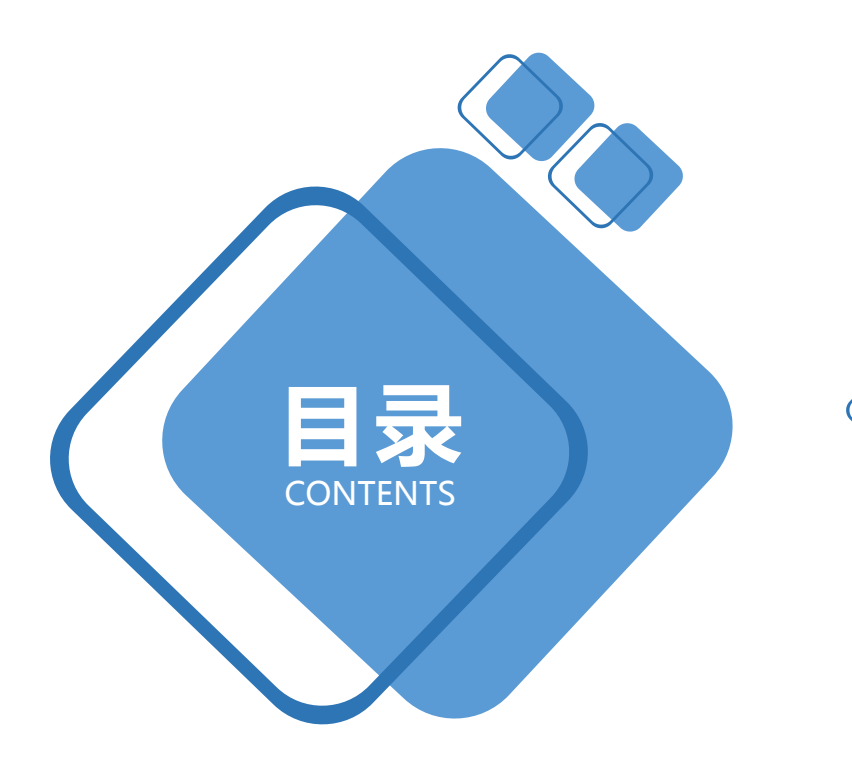

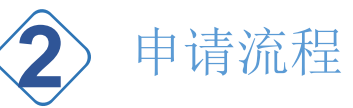

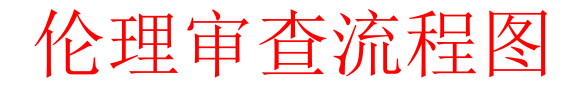

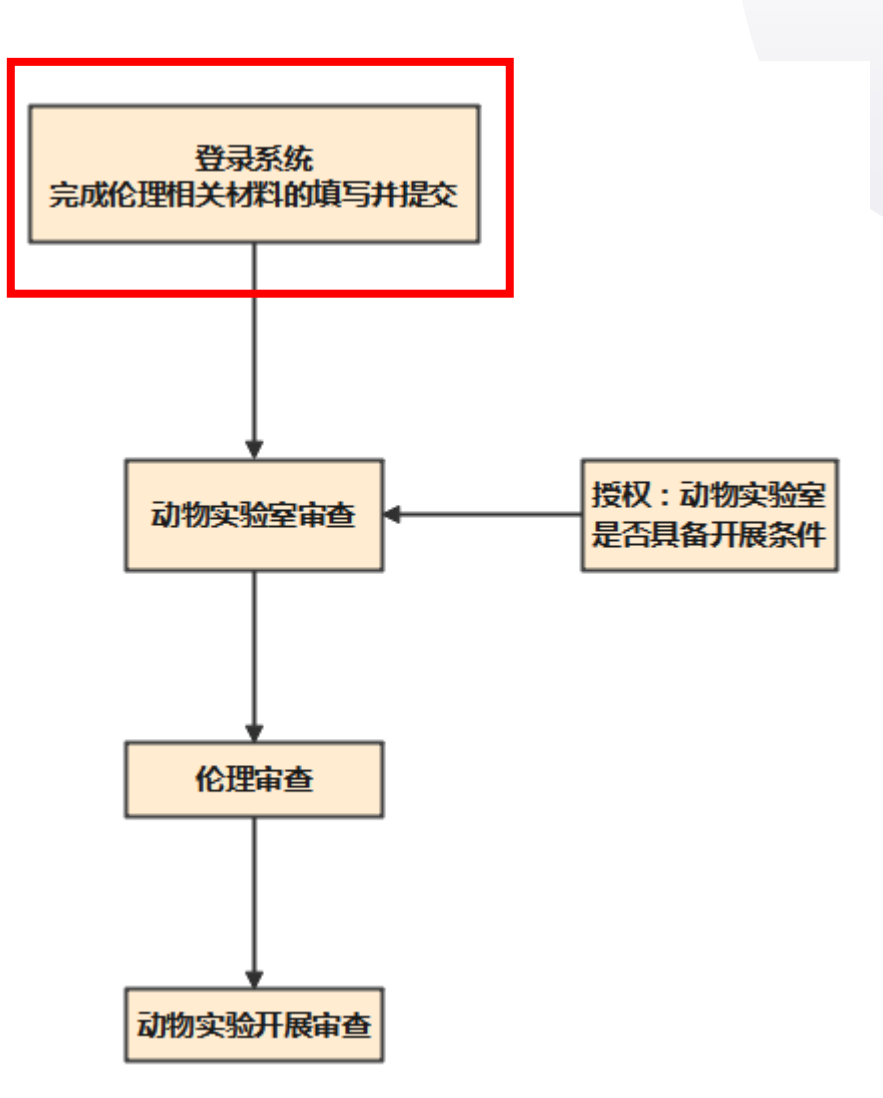

### 1、创建项目

- 登录后,屏幕右上角选取所需进入的角色
- ▶ 项目申报选取主要研究者角色

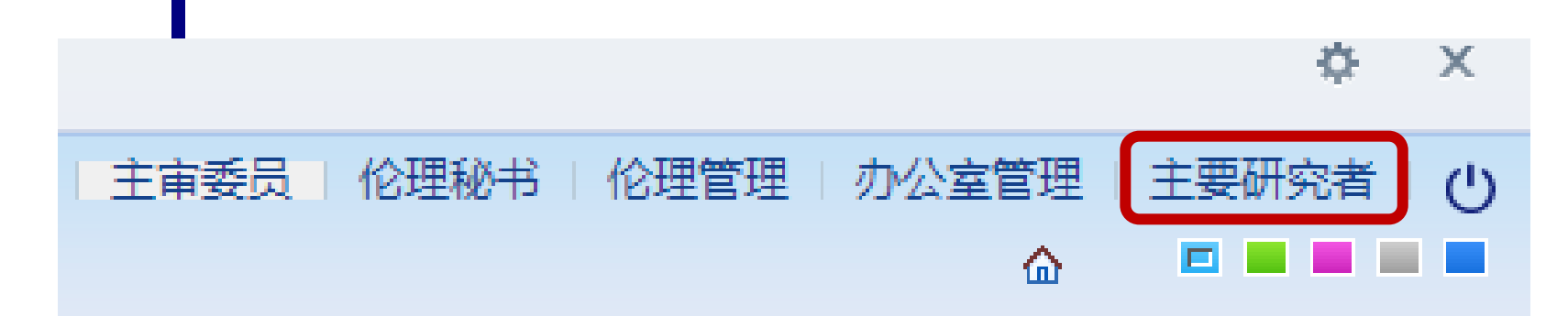

#### 点击左侧"主菜单"——项目信息。 ▶ 项目列表信息处点击"修改",填报项目信息。

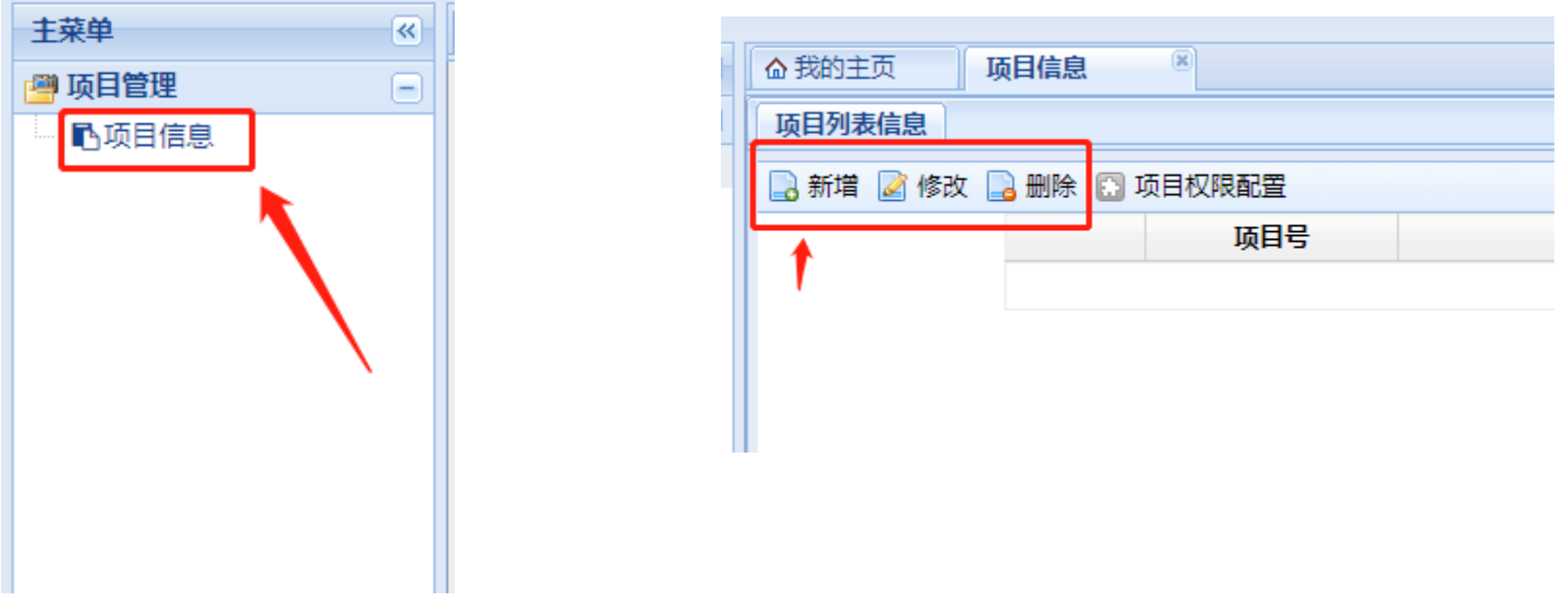

#### 期类别勾选实验动物,按照要求填写 ▶ 填写完成后点击右下角"保存"按钮 ▶ 保存成功后点击"下一步"创建申请

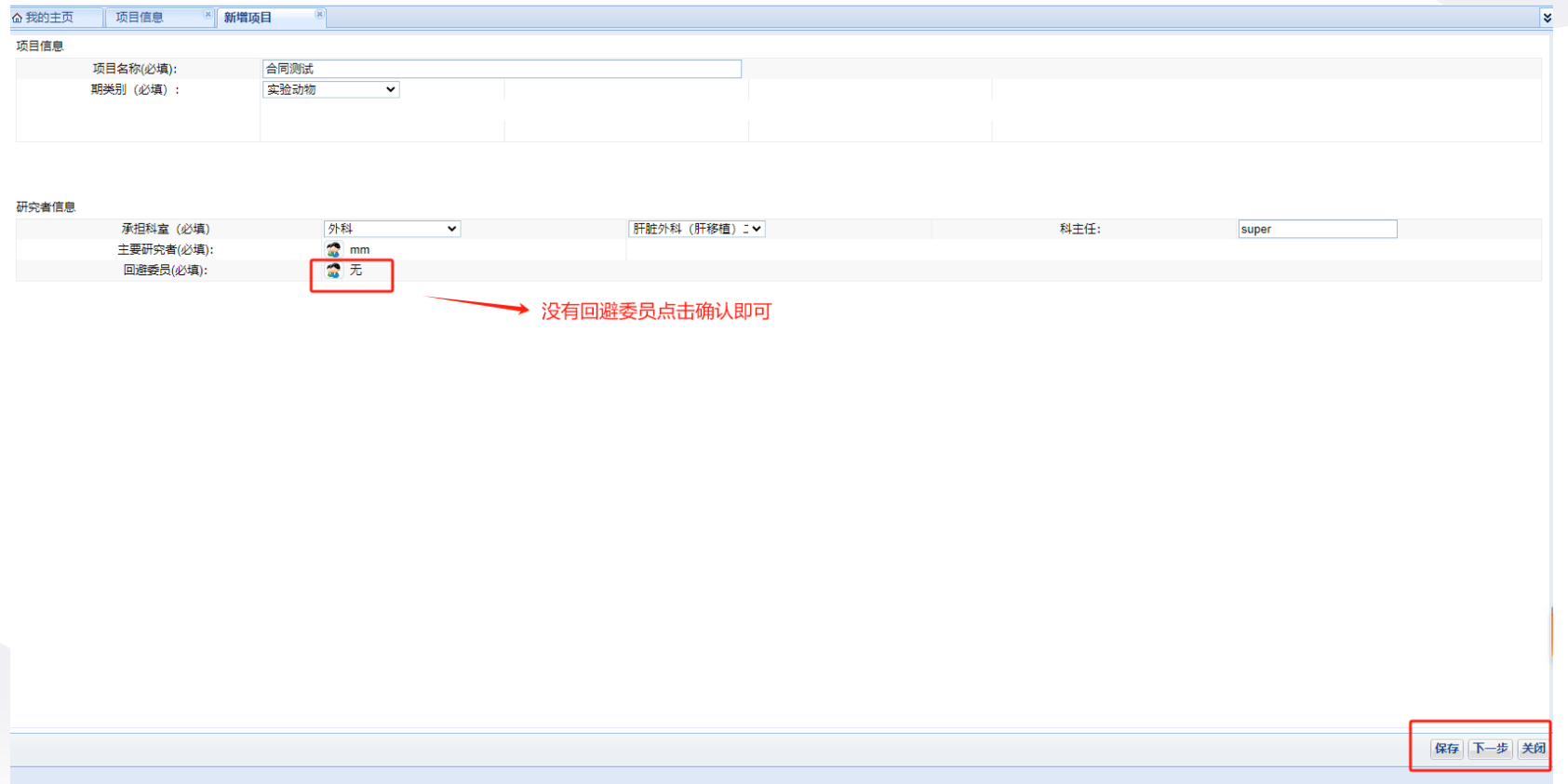

### 2、创建申请

#### 点击"下一步"后创建申请

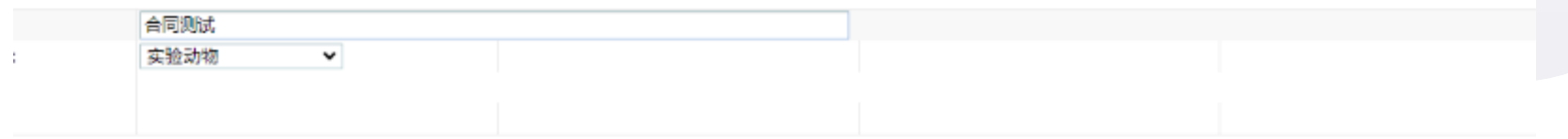

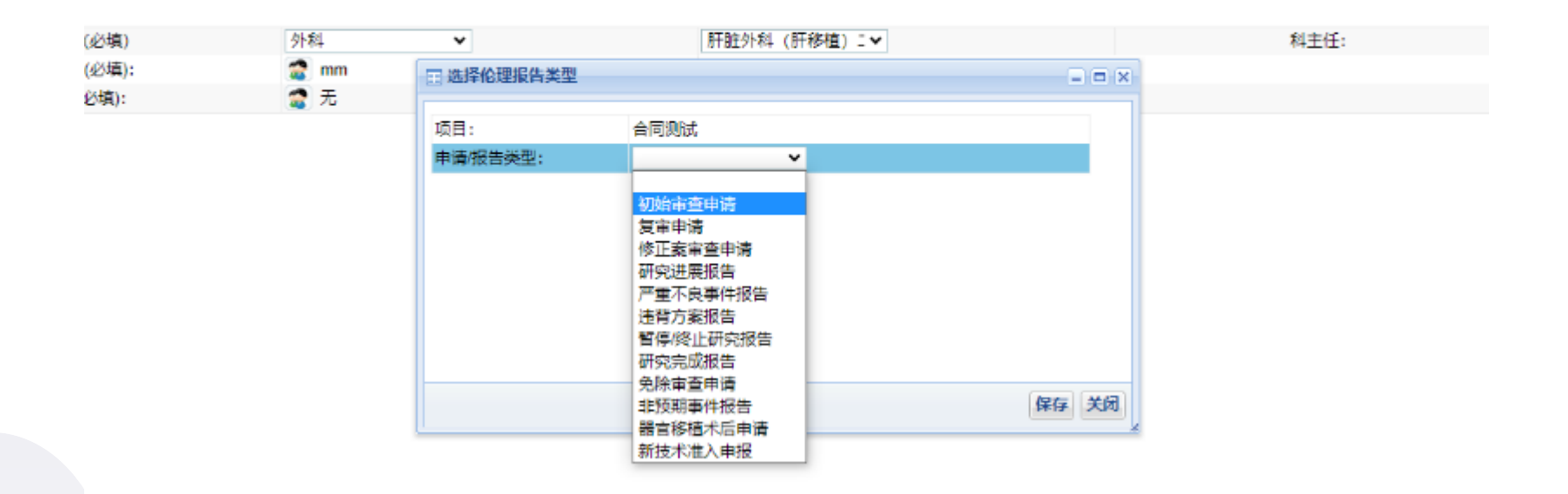

#### 如果是复审或者是跟踪审查可以在申请页面创建申请

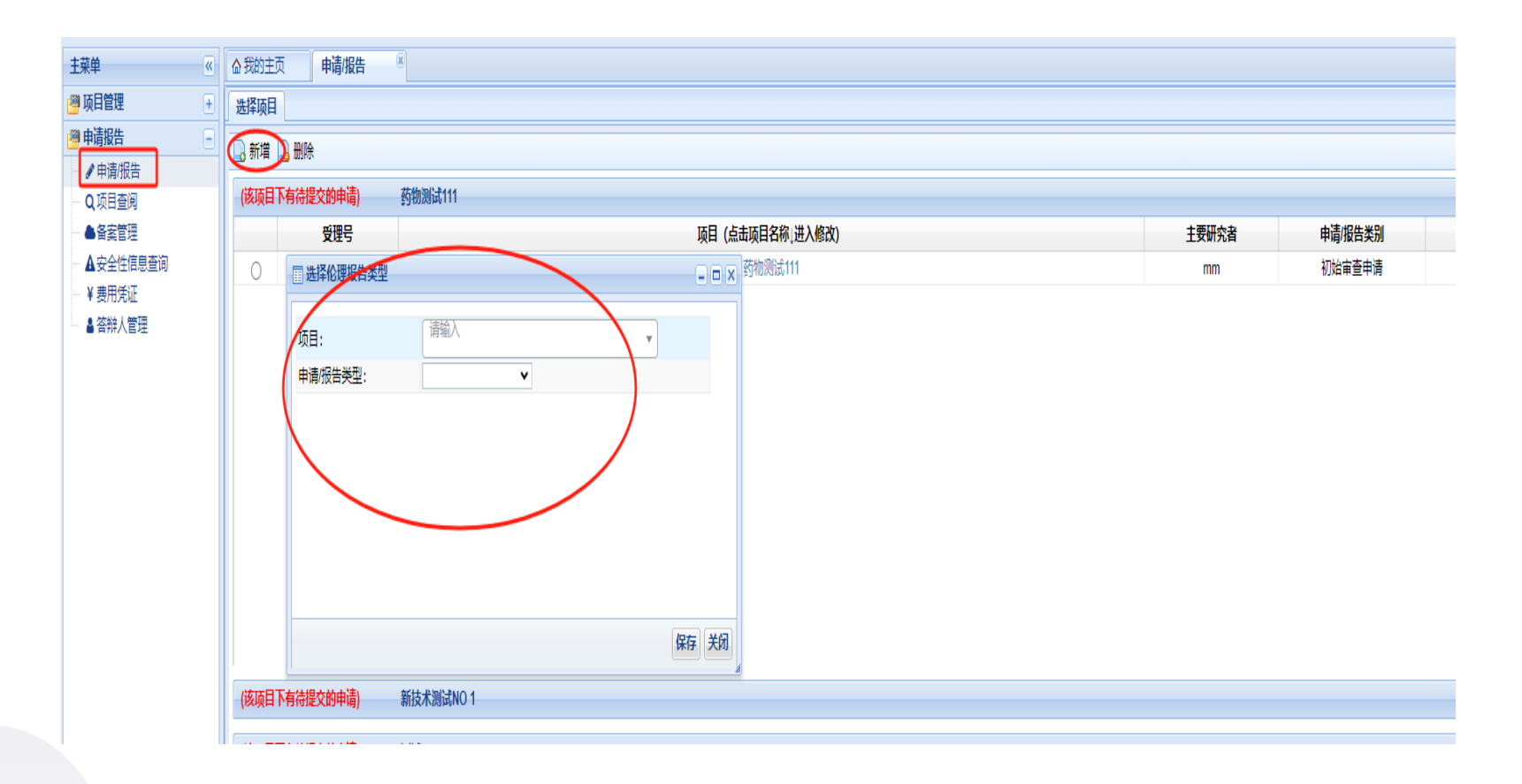

#### ▶ 点击"实验动物审查申请表",填写基础信息。

- 其他内容逐项上传,可按实际名称来修改命名,点击右边绿色+可在此处上传 多份文件。
- 点击"提交"

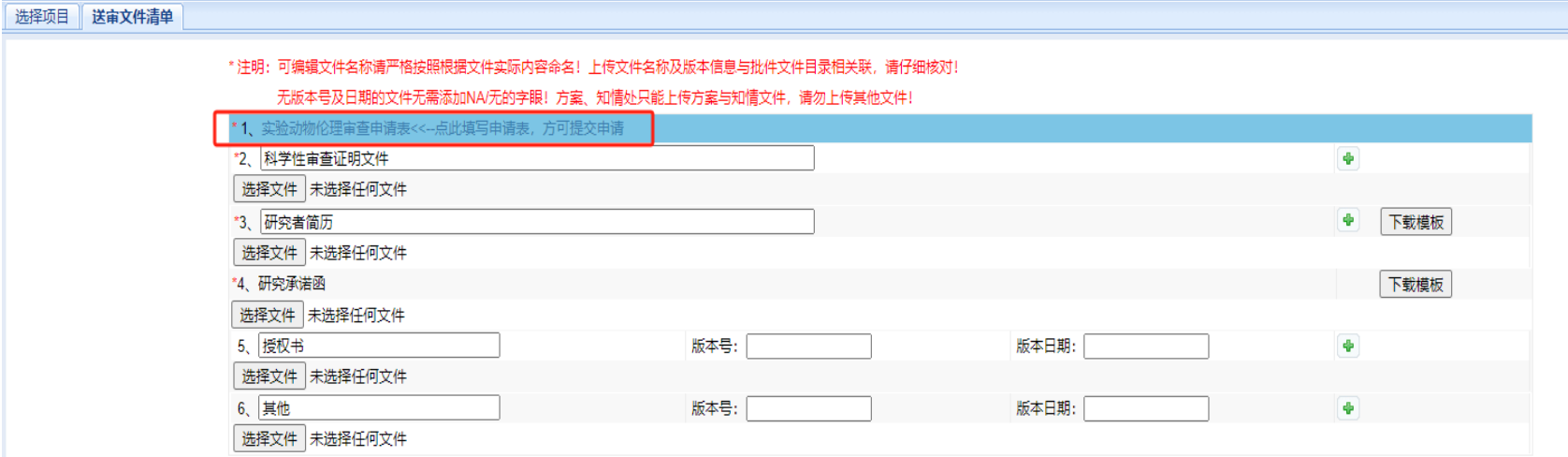

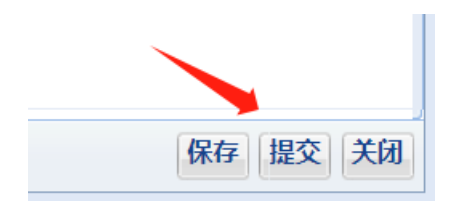

#### > 如果在动物实验室尚未审核前可以撤回修改,点击下方"撤回修改" 按钮即可

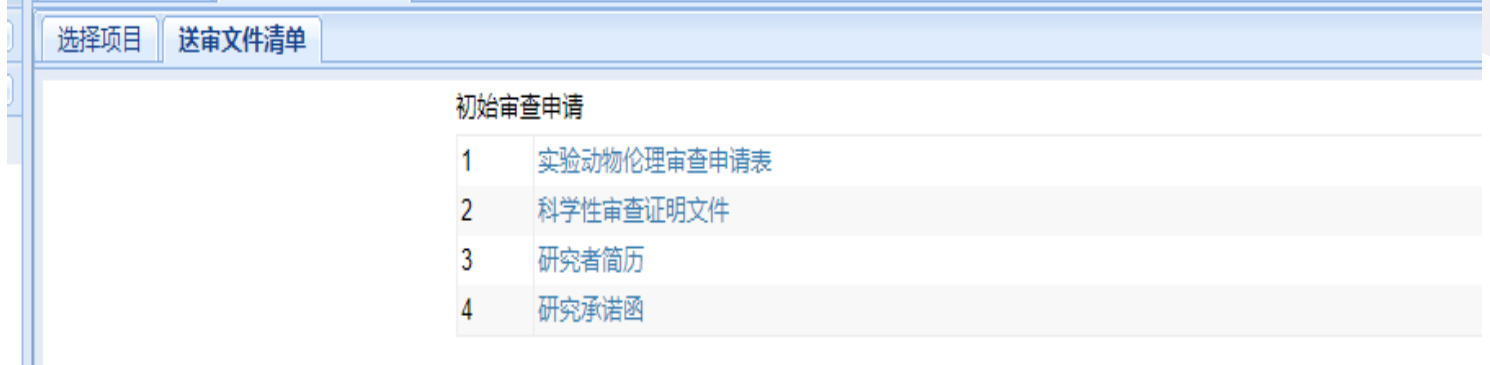

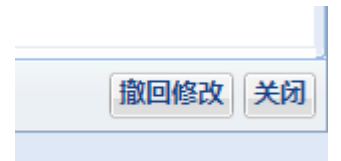

### 3、答辩人管理

#### 伦理秘书那审查通过需要上会的,会收到待办,然后在答辩人管理下点击

"新增"——"提交"即可。

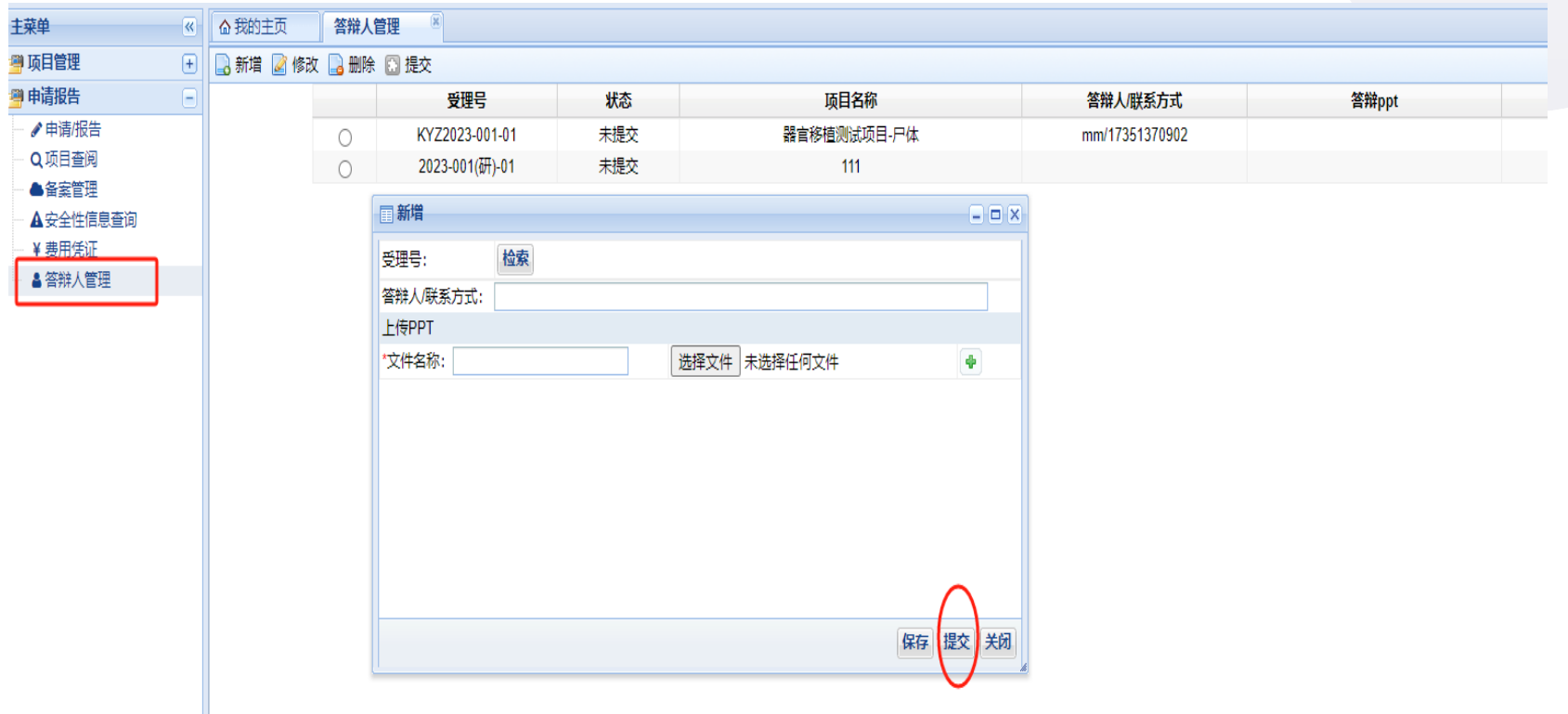

### 4、查看批件

#### 伦理办公室及动物实验室审核通过后分别有一条待办,点击查看 即可